## **Mengenal Apache Web Server**

Apache merupakan aplikasi web server yang paling populer digunakan di internet, untuk memudahkan kita menginstall paket httpd maka akan kita install menggunakan yum, adapun caranya adalah sebagai berikut

## **Instalasi httpd**

```
yum install php-mysql php-cli php-common php httpd mysql-server
```
Dengan menjalankan perintah diatas kita baru saja menginstall paket httpd beserta paket-paket pendukungnya (php,mysql), adapun file konfigurasi httpd pada CentOS Linux terdapat di /etc/httpd/httpd.conf, dengan instalasi standar diatas apache dapat langsung kita jalankan dengan menggunakan konfigurasi default, dan untuk menjalankan service httpd pada CentOS dapat kita lakukan dengan menjalankan perintah berikut

```
/etc/init.d/httpd start
```
untuk mematikanya

```
/etc/init.d/httpd stop
```
atau kita juda dapat menggunakan perintah berikut

/sbin/service httpd start

atau untuk menghentikan

/sbin/service httpd stop

apabila tidak terdapat pesan kesalahan (error) berarti service httpd telah berjalan, untuk mengecek proses httpd pada sistem kita dapat menjalankan perintah berikut

#### ps ax | grep httpd

dengan hasil output berikut

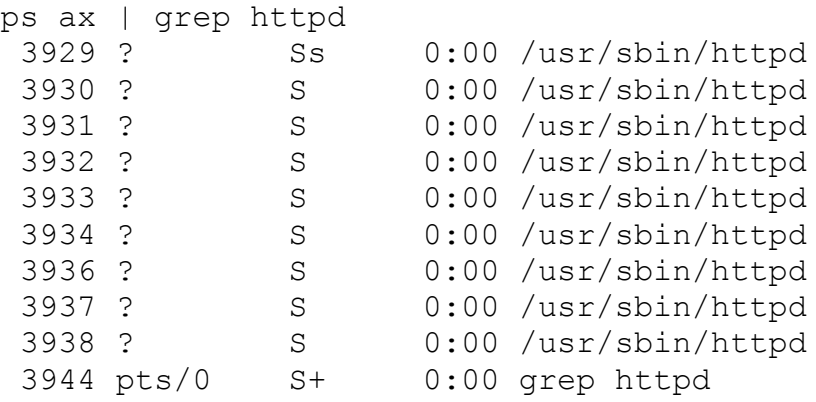

kemudian kita juga dapat mengecek apakah httpd telah berjalan (listen) dengan perintah berikut

netstat -pln | grep httpd

jika terdapat tampilan berikut berarti proses httpd telah berjalan dengan benar dan sudah siap digunakan

```
tcp 0 0 :::80 :::* LISTEN
3929/httpd
```
dengan output di atas berarti httpd telah berjalan dan telah siap untuk digunakan

# **Konfigurasi httpd**

File konfigurasi httpd secara default tersimpan di /etc/httpd/conf/httpd.conf, berikut adalah beberapa parameter penting dalam konfigurasi apache :

*ServerRoot "/etc/httpd" :* Merupakan direktori utama dari apache, disinilah akan diletakan file-file konfigurasi dan juga log dari apache

*Listen 80 :* Merupakan port yang akan digunakan oleh httpd untuk berkomunikasi dengan client

*DocumentRoot "/var/www/html" :* Tempat dokumen web kita disimpan

Secara default konfigurasi httpd seharusnya sudah dapat langsung digunakan, sehingga kita hanya perlu menambahkan opsi-opsi yang dirasa perlu kita tambahkan.

Langkah selanjutnya adalah uji coba, untuk mencobanya kita dapat membuat file php yang akan menginformasikan web server yng kita gunakan, untuk memudahkan berikan nama filenya dengan info.php yang isinya script php berikut

```
< ?
phpinfo ()
?>
```
kemudian kita simpan pada /var/www/html, untuk melakukan uji coba maka buka browser dan arahkan ke alamat http server kita, misalkan http://10.55.1.50, atau apabila webserver yang kita konfigurasikan sudah mempunyai domain maka kita bisa mengaksesnya dengan mengarakan ke alaman URL http://server.domain/info.php, sebagai contoh disini webserver sudah mempunyai domain ugos.com, maka kita dapat mengaksesnya dengan http://ugos.com/info.php maka kita akan mendapati tampilan berikut

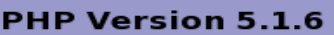

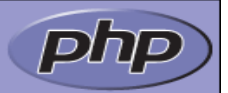

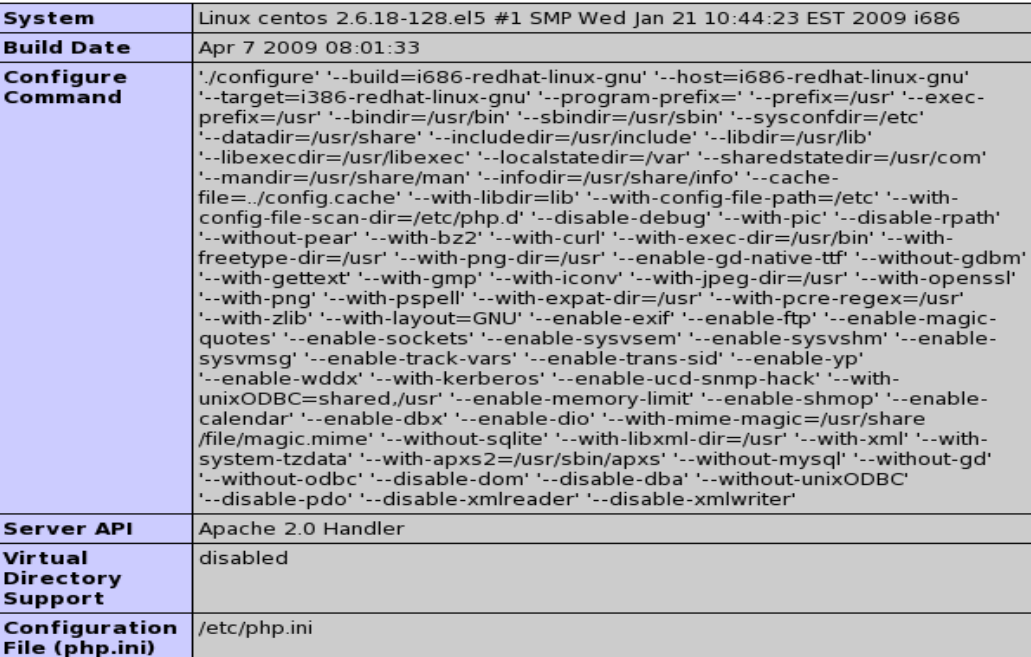

### **Membuat Alias**

Alias dapt di gambarkan sebagai nama lain dari nama directori sebenarnya, sebagai contoh apabila kita mempunyai webserver dengan opsi konfigurasi *DocumentRoot "/var/www/html"* ketika kita mengakses alamat 127.0.0.1 dengan browser maka yang ditampilkan adalah isi dari diktori /var/www/html, permasalahan akan timbul ketika kita menginstall aplikasi lain yang letaknya tidak berada dibawah direktori /var/www/htdocs, misalkan saja kita menginstall phpMyAdmin dan direktori hasil instalasinya berada di /usr/share/phpmyadmin, maka untuk mengakses direktori phpmyadmin kita membutuhkan alias untuk mengaksesnya

untuk membuat alias edit konfigurasi httpd yang berada di /etc/httpd/conf/httpd.conf dan tambahkan baris opsi untuk alias, berikut adalah contoh pembuatan alias.

```
Alias /phpadmin "/usr/share/phpMyAdmin-2.11.5.2-all-languages/" 
<Directory "/usr/share/phpMyAdmin-2.11.5.2-all-languages"> 
     Options Indexes MultiViews 
     AllowOverride None 
     Order allow,deny 
     Allow from all 
</Directory>
```
Untuk mengaksesnya, kita gunakan browser dan arahkan ke alamat http://server/phpadmin, misalkan alamat server kita mempunyai domain ugos.com maka alamatnya akan menjadi http://ugos.com/phpadmin

#### **Konfigurasi Virtual Hosts**

Virtual hosts merupakan salah satu fitur dari apache webserver sehingga seolah-olah server apache berada pada banyak mesin, misalkan kita mengakses http://ugos.com dan http://testing.ugos.com yang keduanya berada pada mesin yang sama, meskipun berada pada mesin yang sama kedua alamat situs tersebut akan memberikan hasil output yang berbeda, berikut adalah contoh konfigurasi virtual hosts pada apache.

```
<VirtualHost testing.ugos.com:80>
         ServerAdmin webmaster@ugos.com
         DocumentRoot /var/www/vdomain/testing
         ServerName testing.ugos.com
         ErrorLog logs/testing.ugos.com-error_log
         CustomLog logs/testing.ugos.com-access_log common
         <Directory "/var/www/vdomain/testing">
         Options Indexes MultiViews
         AllowOverride None
         Order allow,deny
         Allow from all
         </Directory>
</VirtualHost>
```
#### **Konfigurasi ssl di httpd**

Secure Socket Layer (SSL) merupakan metode koneksi terekripsi sehingga relatif lebih aman, berikut adalah cara yang dapat kita lakukan untuk mengaktifkan koneksi https di erb server.

Langkah pertama adalah kita membutuhkan modul ssl san juga openssl, apbila kedua aplikasi tersebut berlum terinstall maka kita dapat menginstallnya menggunakan tool yum

```
yum install mod_ssl openssl
```
Selanjutnya adalah meng-generate sertifilasi ssl yang nantinya akan kita pasang si weberver

```
openssl genrsa -out ca.key 1024 
# Generate CSR 
openssl req -new -key ca.key -out ca.csr
# Generate Self Signed Key
openssl x509 -req -days 365 -in ca.csr -signkey ca.key -out ca.crt
```
Setelah proses generate kunci (key) ssl maka selanjutnya adalah mengkopikan key ssl tersebut ke direktori /etc/pki/tls

```
mv ca.crt /etc/pki/tls/certs
mv ca.key /etc/pki/tls/private/ca.key
mv ca.csr /etc/pki/tls/private/ca.csr
```
Selanjutnya cek konfigurasi ssl di /etc/httpd/conf.d/ssl.conf, dan pastikan terdapat baris opsi konfigurasi berikut pada file konfigurasi httpd

```
LoadModule ssl_module modules/mod_ssl.so
SSLEngine on
SSLCertificateFile /etc/pki/tls/certs/ca.crt
SSLCertificateKeyFile /etc/pki/tls/private/ca.key
```
Setelah opsi konfigurasi sudah benar, lngkah selanjutya adalah merestart service httpd

```
/etc/init.d/httpd restart
/sbin/service httpd restart
```
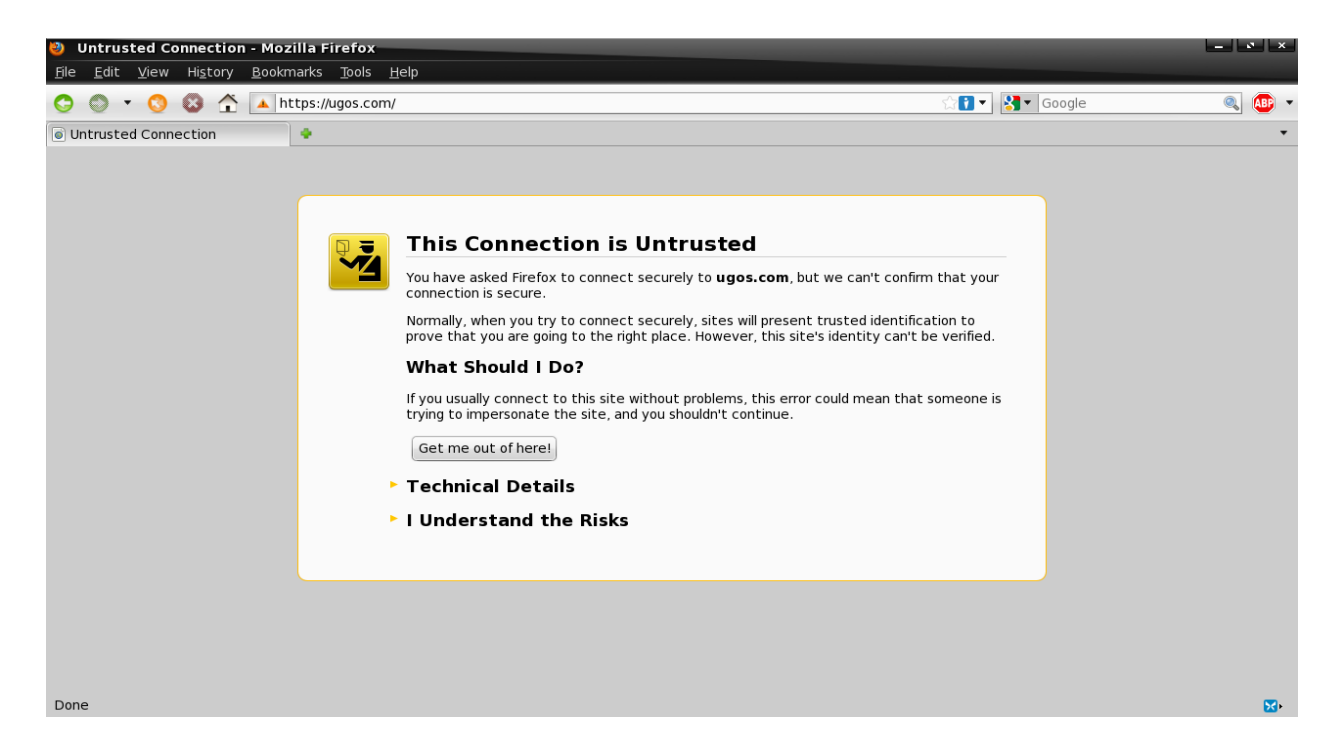

#### **Autentikasi httpd Menggunakan .htaccess**

Kadang kala kita mungkin sering membutuhkan perlindungan lebih terhadap web kita, sebagai contoh ketika kita mempunyai data-data yang penting dan hanya orang-orang yang berkepentingan yang boleh mengaksesnya, untuk itu kita dapat membuat otentikasi untuk membatasi agar tidak semua

orang dapat mengakses almat web kita, pertama kita tentukan dulu alamat ana yang akan kita batasi aksesnya, sebagai contoh kita akan membuat alias yang hanya dapat diakses oleh user dengan autentikasi, pertama edit /etc/httpd/conf/httpd.conf dan tambahkan opsi berikut

```
Alias /admin "/var/www/admin"
<Directory "/var/www/admin">
     Options Indexes MultiViews
     AllowOverride AuthConfig
     Order deny,allow
     Allow from all
</Directory>
```
setelah kita tambahkan baris diatas, selanjutya kita buat file .htaccess yang kita letakan di dalam direktori yang akan kita batasi aksesnya, karena pada contoh kita akan membatasi akses ke direktori /var/www/admin maka kita buat file .htaccess pada direktori /var/www/admin yang isiya sebagai berikut

```
AuthType Basic
AuthUserFile /var/www/.htpasswd
AuthName Admin-area
require valid-user
```
selanjutnya kita buat user yang boleh yang akan digunakan untuk melakukan otentikasi dengan menggunakn perintah htpasswd seperti berikut

```
htpasswd -c /var/www/.htpasswd rifqi
New password:
Re-type new password:
Adding password for user rifqi
```
pada contoh ini nama pengguna yang digunakan untuk login adalah rifqi, kemudian masukan password untuk username rifqi, setelah konfigurasi selesai langkah terakhir adalah restart service httpd

/etc/inint.d/httpd restart

kemudian kita coba mengakses alamat yang barusaja kita batasi dengan autentikasi degan mengakses alamat http://nama\_server/admin apabila tidak terdapat keslahan maka seharusnya kita akan ditanyai autentikasi username dan password seperti gabar berikut

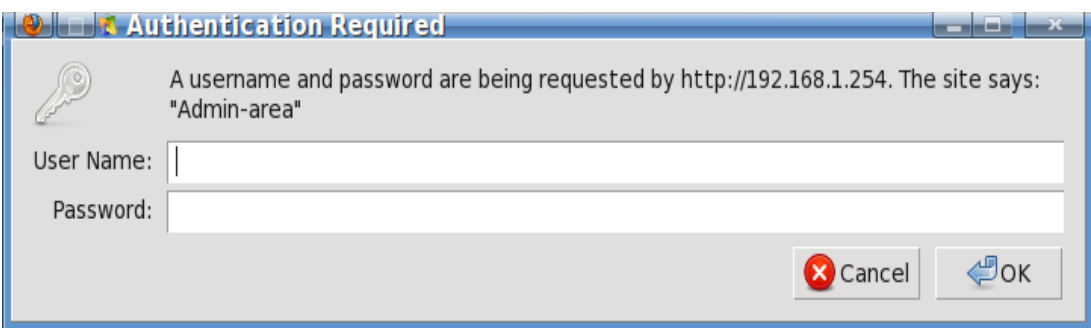